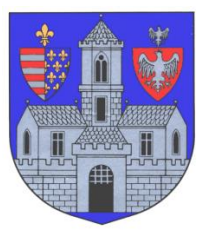

#### **BUDAPEST FŐVÁROS III. KERÜLET ÓBUDA-BÉKÁSMEGYERI POLGÁRMESTERI HIVATAL Adóügyi Főosztály**

1034 Budapest, Zápor u. 27.

# **KITÖLTÉSI ÚTMUTATÓ**

## ASP-ADÓ-BEJ-2015 SZÁMÚ ŰRLAPHOZ

BEJELENTKEZÉS, VÁLTOZÁS-BEJELENTÉS

#### **A tájékoztató az űrlap kitöltéséhez nyújt technikai segítséget. Az idegenforgalmi adó részletesebb szabályairól a<https://obuda.hu/blog/ado/idegenforgalmi-ado/> címen tájékozódhatnak.**

## **ELŐLAP**

Az Előlap a **beküldő személy** adatait tartalmazza, amelyet a személyi adat- és lakcímnyilvántartásból tölt be a rendszer. Amennyiben ezek az adatok nem jelennek meg, az azt jelenti, hogy a belépésnél nem azonosította magát. Ez esetben vissza kell lépni a menübe, és bejelentkezni az ügyfélkapuja segítségével.

A beküldő személy adatai fölött láthatja azt, hogy **természetes személyként vagy cég, illetve szervezet nevében** nyújtja be az űrlapot. Abban az esetben, ha cég nevében kívánja benyújtani, de fölül mégis a "Természetes személyként indított ügy" jelenik meg, akkor vissza kell lépnie a főmenübe, és szerepkört váltani.

Amennyiben minden adat megfelelően megjelent, úgy az "Elektronikus kapcsolattartást engedélyezi?" kérdésre kell kiválasztania a megfelelő opciót.

Itt adható meg telefonos és/vagy e-mail címes elérhetőség is.

A Főlapra a fenti parancssoron található "Következő fejezet" vagy "Fejezetek" gombbal navigálhat át.

## **FŐLAP**

## **I. Bejelentés jellege**

Itt kell kiválasztani, hogy az **idegenforgalmi adóbeszedési kötelezettséggel járó tevékenysége keletkezik, változik vagy megszűnik**. Amennyiben változik, a változás dátumát itt kell megadnia.

Tekintettel arra, hogy az iparűzési adó fővárosi, és nem kerületi illetékességű, az arra vonatkozó részek inaktívak.

#### **II. Helyi iparűzési adóelőleg bejelentése (állandó jellegű iparűzési tevékenység esetén)**

Az idegenforgalmi adó alá való bejelentéshez nem kell kitölteni ezt a részt, ezért szintén inaktív.

## **III. Adóalany**

Amennyiben a beküldő saját nevében, **természetes személyként** nyújtja be az űrlapot, a rendszer automatikusan betölti a személyi- és lakcímadatait.

Abban az esetben, ha a beküldő **cég, szervezet vagy civil szervezet**, ide írandók be az adatai, úgymint adószám, statisztikai számjel, nyilvántartási szám (cégjegyzékszám), számlaszám, székhely, telefonszám és e-mail cím.

Amennyiben Ön cég, szervezet vagy civil szervezet nevében kívánja beküldeni a bevallást, de az adatai, mint magánszemélynek töltődnek ide be, akkor elmulasztotta megcsinálni a **Szerepkörváltás** folyamatát az E-önkormányzat portálra való bejelentkezés után. Ez esetben el kell vetnie az űrlapot, és a portál főmenüjében a Szerepkörváltás funkció kiválasztása után a cég vagy szervezet adószámát megadva igazolni képviseleti jogát.

#### **IV. Adózó személyét, működését érintő adatok**

Amennyiben a bejelentés indoka az adóköteles **tevékenység megkezdése**, a **3. pontban** annak időpontját kell megadni, valamint a 4. pontban jogcímeként az "idegenforgalmi adó beszedési **kötelezettség**et".

#### **V. Felelősségvállalási nyilatkozat**

Ebben a pontban az űrlap kitöltési helyét kell megadnia, illetve amennyiben nem saját ügyében jár el, úgy a képviselet vagy meghatalmazás minőségét megjelölni.

#### A további tudnivalókat a "Beküldés menete" részben találja.

#### **A BEKÜLDÉS MENETE**

**1. "Az űrlap beküldése"** gombot a fenti parancssoron találja. Amennyiben képernyőjére nem fér ki az összes funkció vezérgombja, akkor a "További műveletek" fül alatt találja meg a beküldés parancsot.

**2.** A rendszer a beküldés előtt automatikusan egy **ellenőrzést futtat le** a kitöltés technikai hibáinak kiszűréséhez. Amennyiben hibát talál, azt megjelöli, nem engedi az űrlapot beküldeni, és az **"Ugrás a hibához"** gomb segítségével a javítást igénylő helyekre vezérli Önt.

**3.** Amennyiben az ellenőrzés hibát nem talált, vagy a hibák már kijavításra kerültek, a rendszer ismételten lefuttat egy azonosítási folyamatot, a legtöbb esetben azonban nem kell újra beírnia felhasználó nevét és jelszavát.

**4.** Legutolsó lépésként a rendszer lehetőséget ad arra, hogy mellékletet csatoljon fel. Abban az esetben, ha nem kíván ezzel élni, haladjon tovább a "Beküldés" gombbal. Amennyiben mellékletet csatolna fel, azt a "Feltöltés" gombbal tudja megtenni.